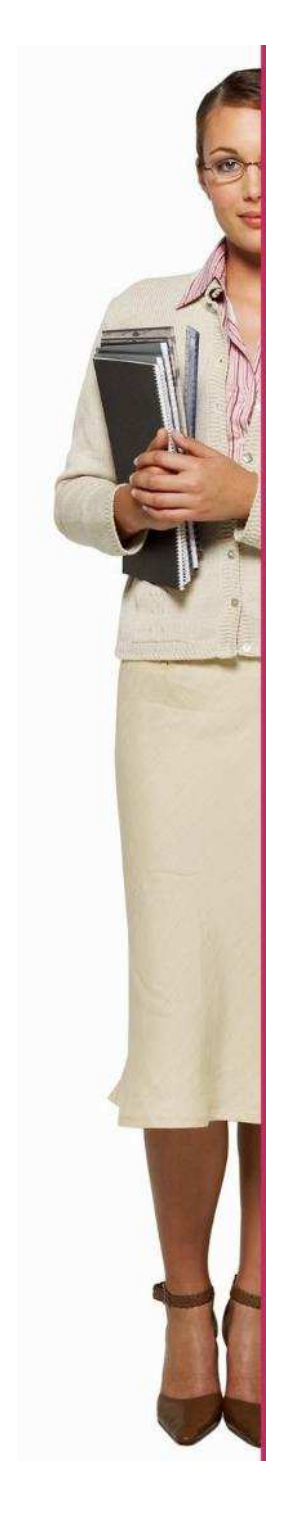

# **GUIDLINES JOBSEEKERS**

**more info : eojd.readytogoon@gmail.com**

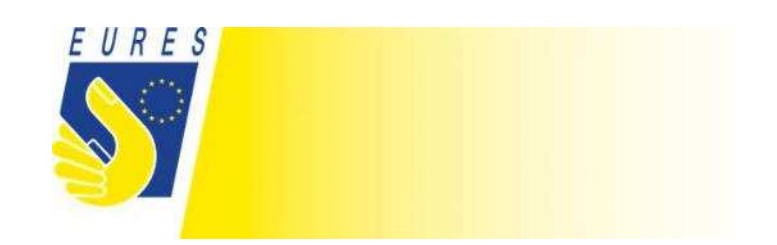

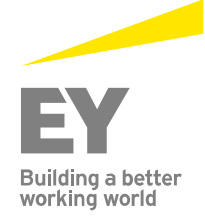

### **1. Jobseeker**

- a. Click on "login"
- b. Enter yours credentials: Login: Password:

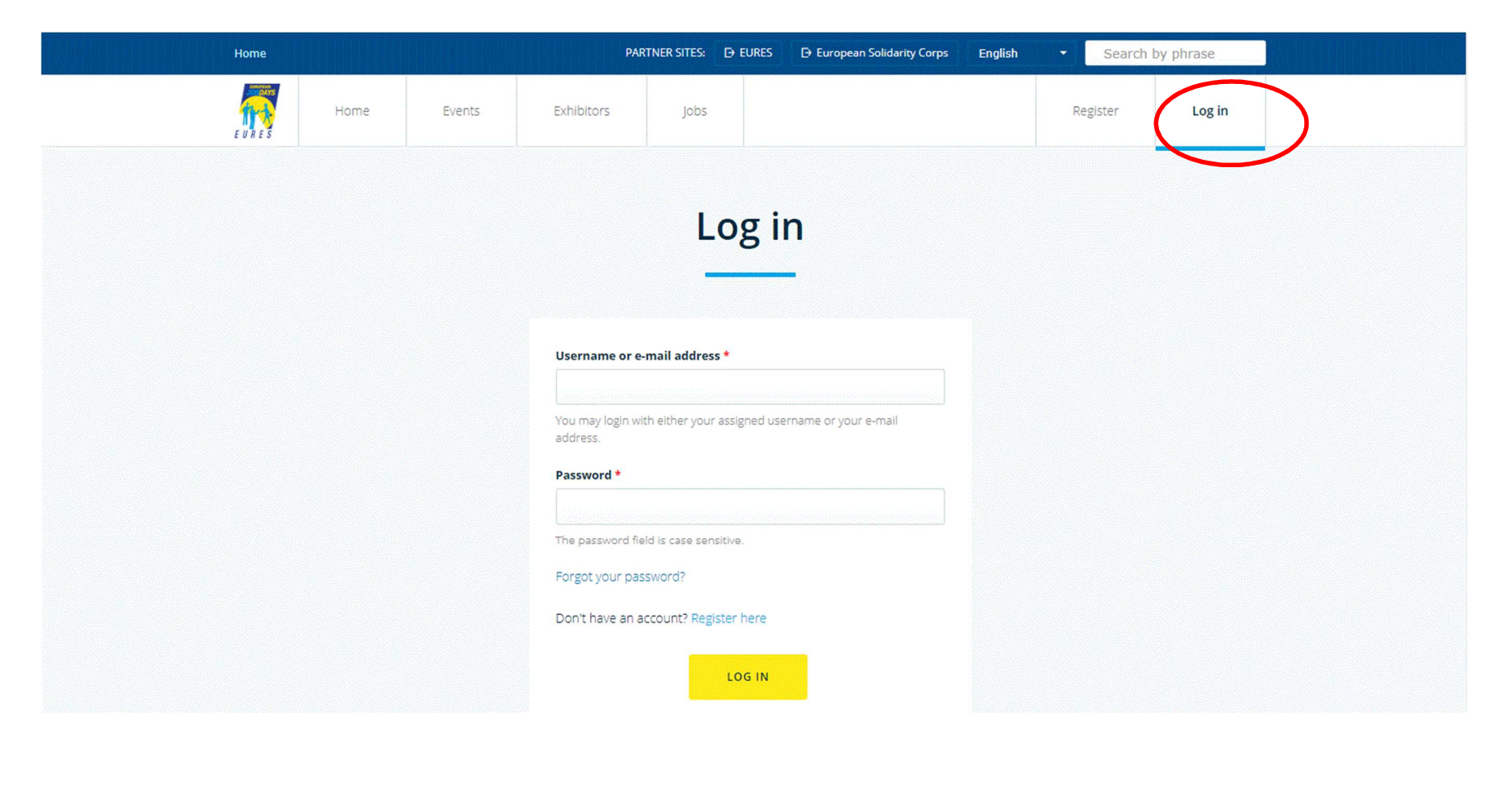

#### **1.1 Account Management (matching information that will be seen by the employer)**

- a.Click on "Profile settings"
- b.Scroll down
- c.Choose your Language skills (the job matching will be done on this item)
- d. Choose your Education fields (the job matching will be done on this item)

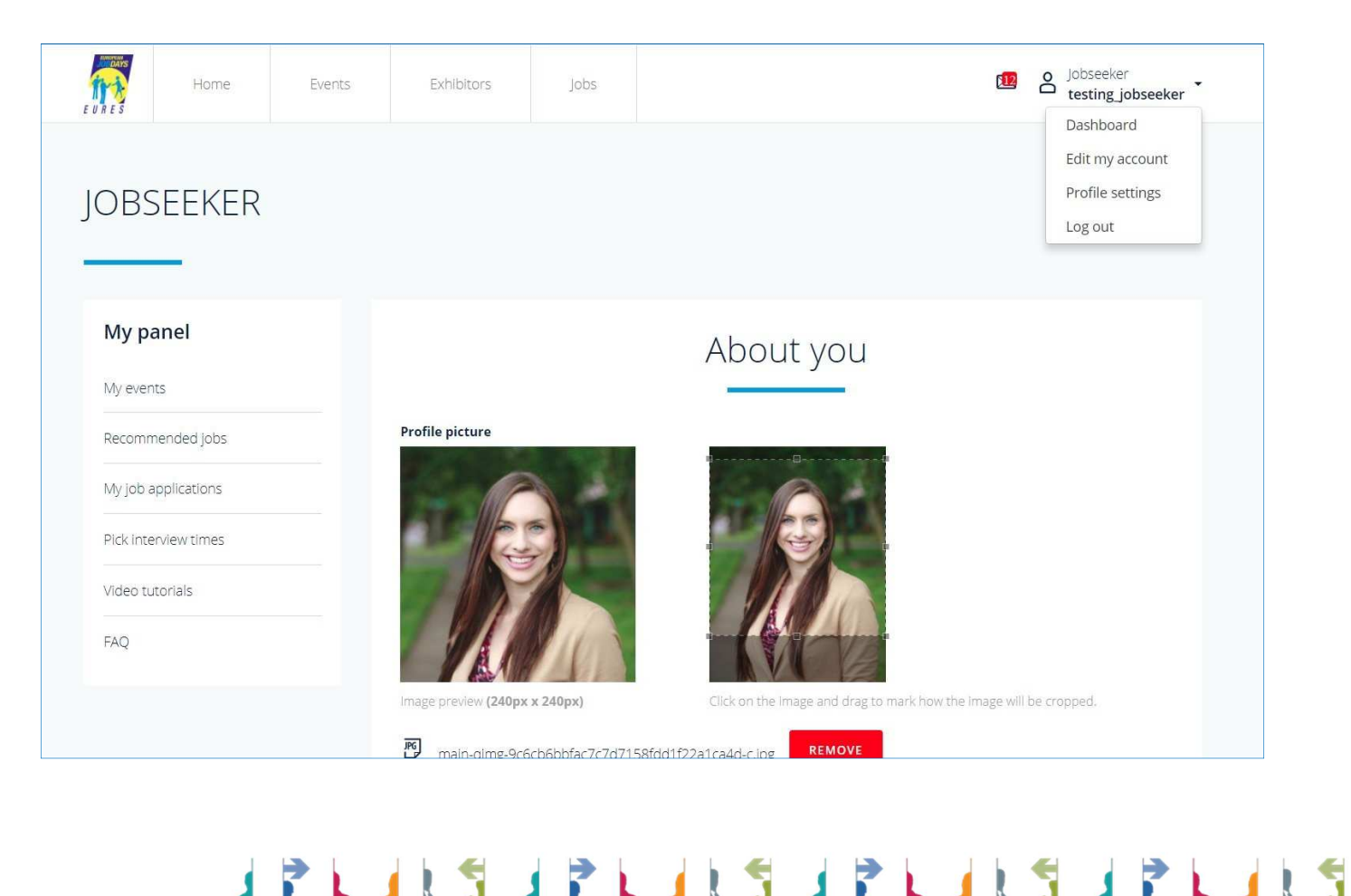

## **1.2 Retrieve the CV from EURES portal**

- a. Click on "Profile settings"
- b. Scroll down the page
- c. Insert EURES username and account number to retrieve your CV from the EURES portal

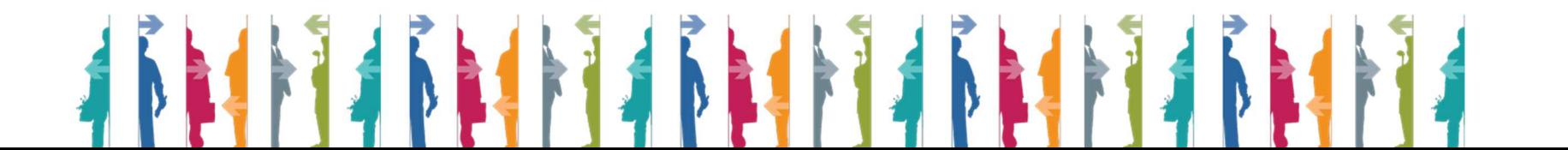

#### **1.3 Change password**

- a. Click on "Edit my account"
- b. Enter and confirm your password
- c. Click on save

### **1.4 Manage jobs I applied for (starting from recommended jobs)**

- a. Click on "Recommended jobs "
- b. Click on the job you want to apply for (example: RESEARCH ASSISTANT, MENA)
- c. Click on "Apply for this jobs"

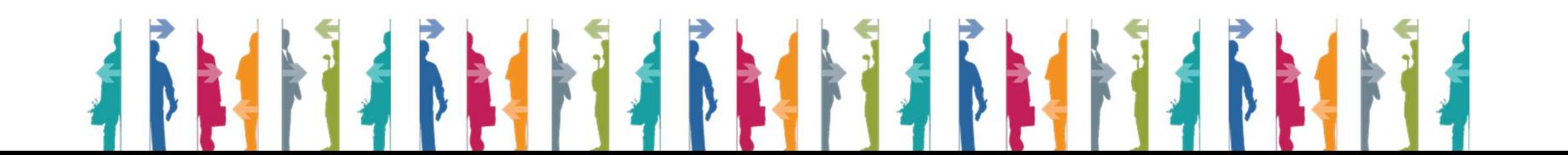

### **1.5 Manage jobs I applied for (starting from all jobs browser)**

- a. Click on "Jobs" from the top of the page
- b. Fill in searching criteria and click on "Search" on the bottom left of the page
- c. Click on job that interests you
- d. Click on "Apply for this job"

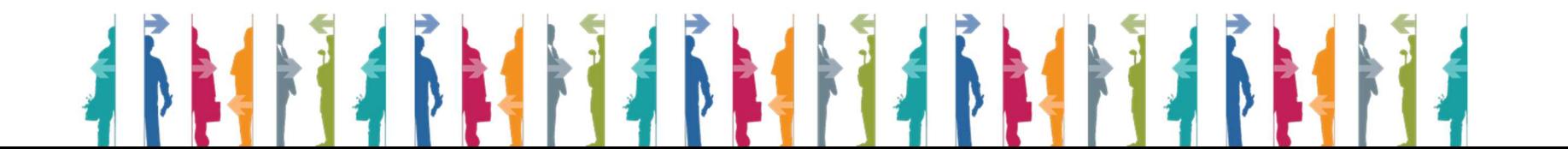

#### **1.6 Manage my events**

- a. Click on "Dashboard" to go back to your profile
- b. Click on "My events"
- c. Click on "Register for another event" in order to subscribe to other available events
- d. Select the event you want and click on "Register for this event"

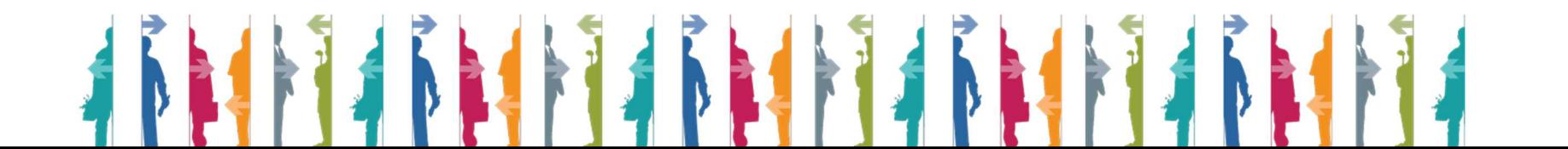

### **1.7 Express interest for an exhibitor**

- a. Click on "BROWSE EXHIBITORS"
- b. Select the Exhibitor
- c. Click on the "EXPRESS INTEREST" button

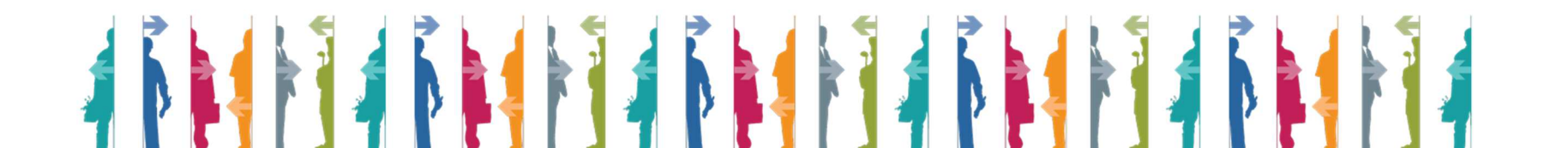

#### **1.8 Manage interviews invitations and agenda**

- a. Click on "My job applications" and on "Interviews"
- b. Click on "Accept Invitation" and choose the timing for interviews with exhibitors who invited you

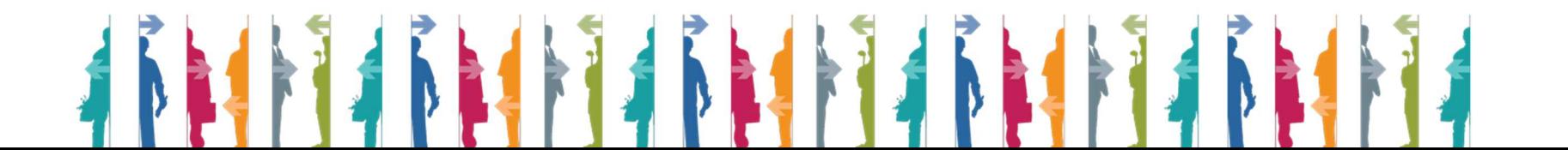

- c. Click on "Timeslots" to schedule your invitations **OR** click on "Pick interviews time" in "My Panel" box on the left
- d. Click on "Pick your interview time" to modify your timeslot
- e. Click on the timeslot you prefer and then click on "Change interview time" to save your new schedule

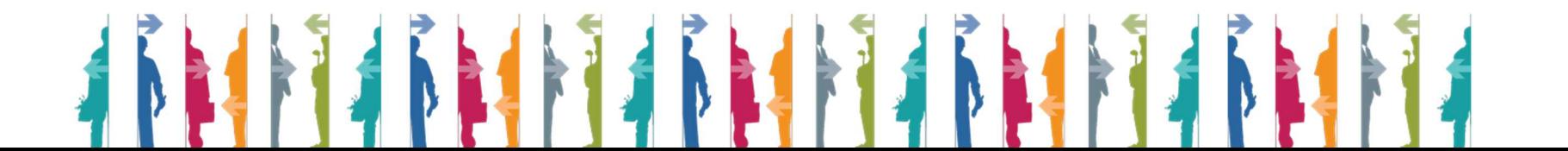

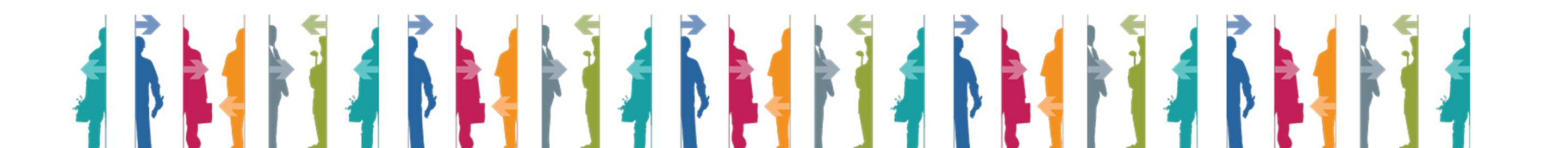